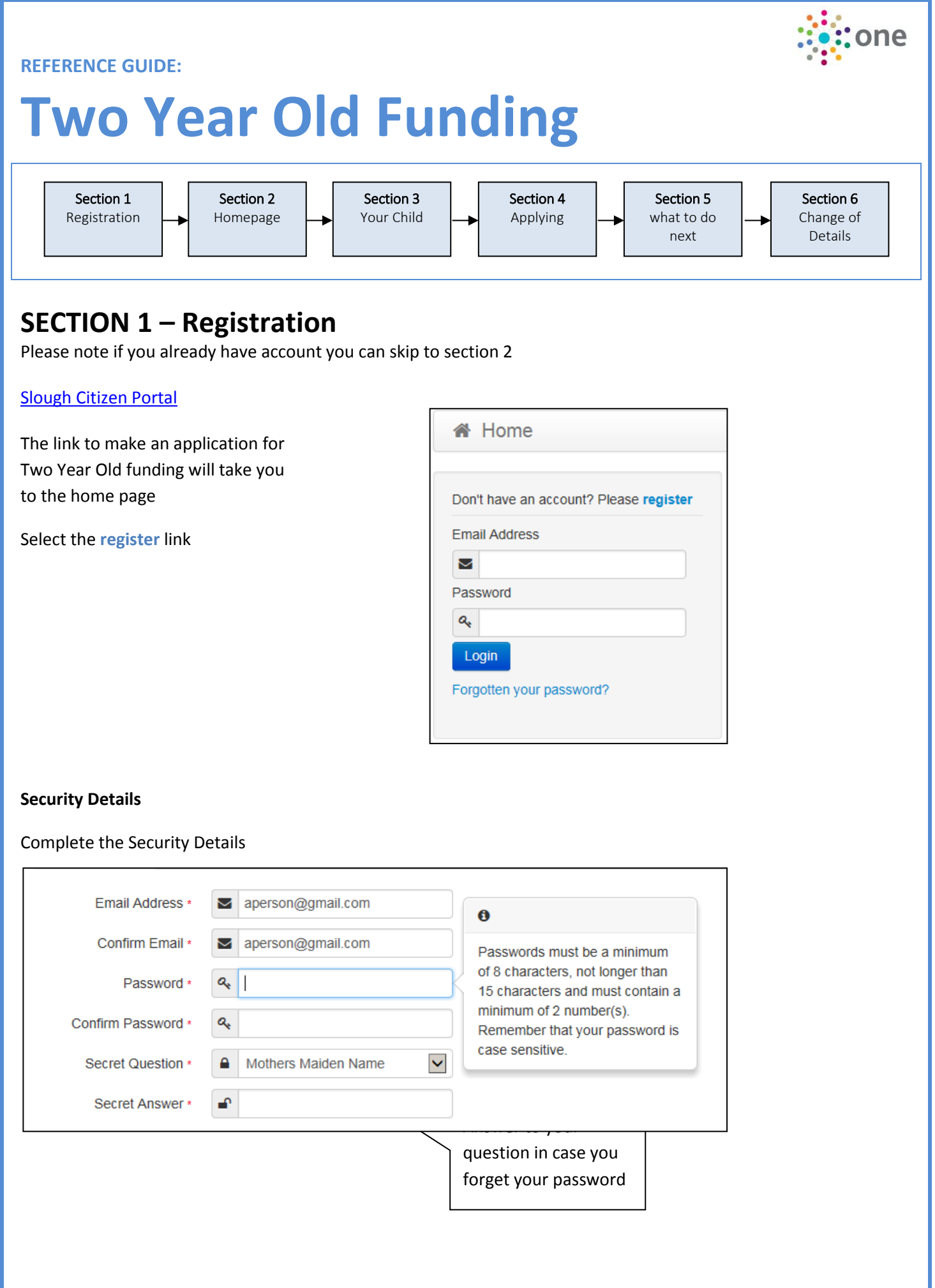

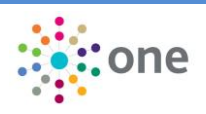

#### **About you**

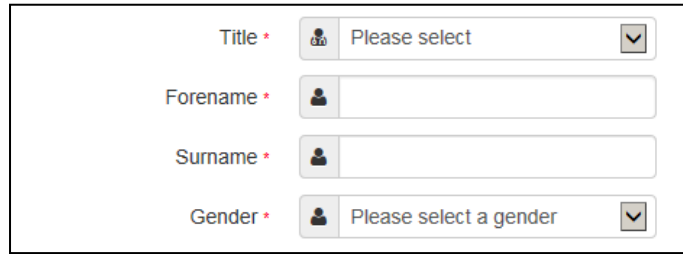

## **Contact Details**

#### Enter your Postcode and press

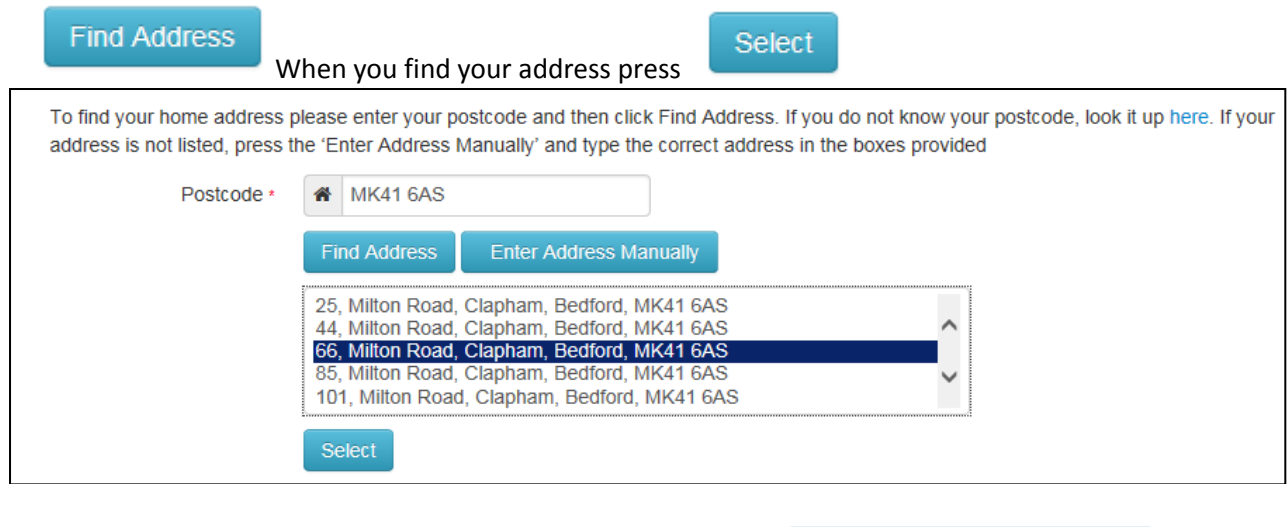

If you cannot find your address you add your address manually -

**Enter Address Manually** 

After telling us where you live provide us with at least one telephone number

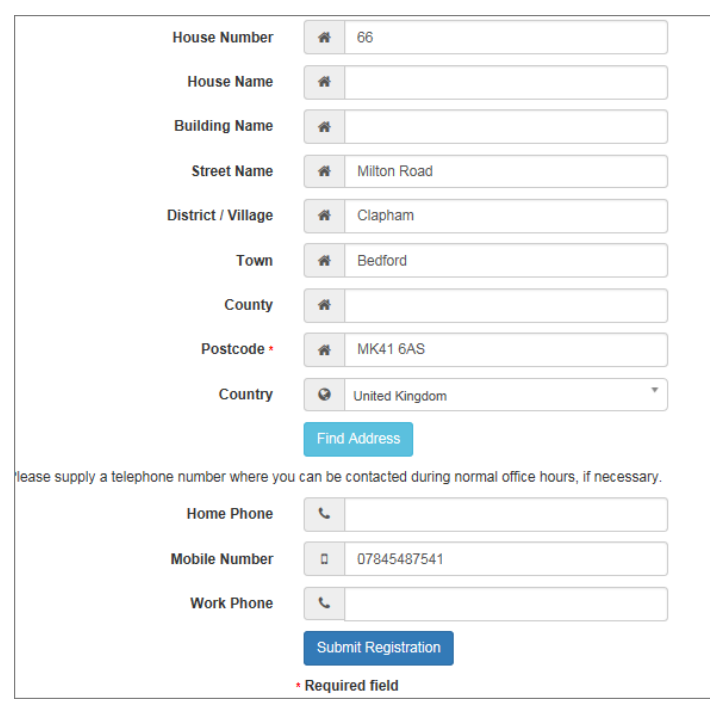

Finally press

**Submit Registration** 

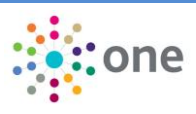

## **Nearly done...**

We've sent you an email containing a link. You'll need to click the link to confirm your email address as your new username.

#### You will then receive an email

Thank you for registering with the Citizen Portal.

To activate your account we need you to confirm your email address is valid. To do this, click on the link below this will take you to a page where you can enter your password and login.

https://vm2008x64r2/CitizenPortal/Account.Mvc/CompleteRegistration/1116 c24f5101-36c5-4450-853c-3141565009aa

Please note: if you are unable to click on this link, carefully copy and paste the text into your Internet browser.

Kind Regards, Portal Administrator

#### Click on the link or copy and paste it into your Internet Browser

## Thank you for registering

Thank you for confirming your email address. Your registration is now complete. When you sign in, use your email address as your username.

Press the Home button

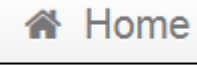

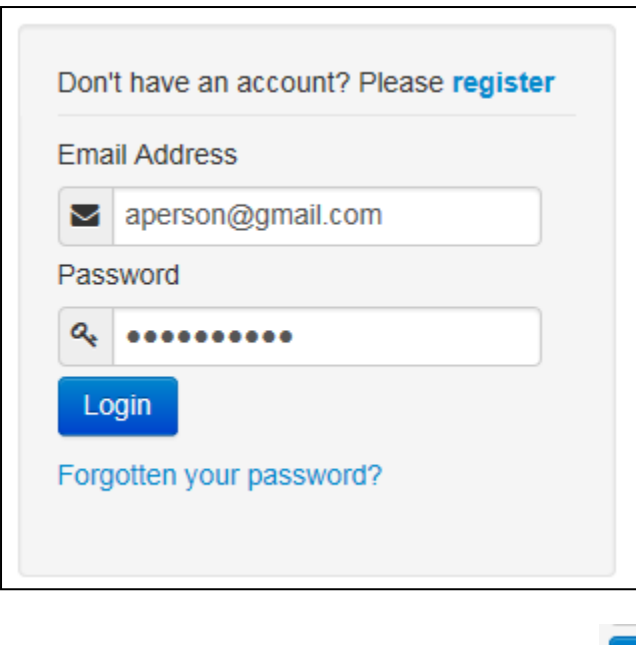

Login

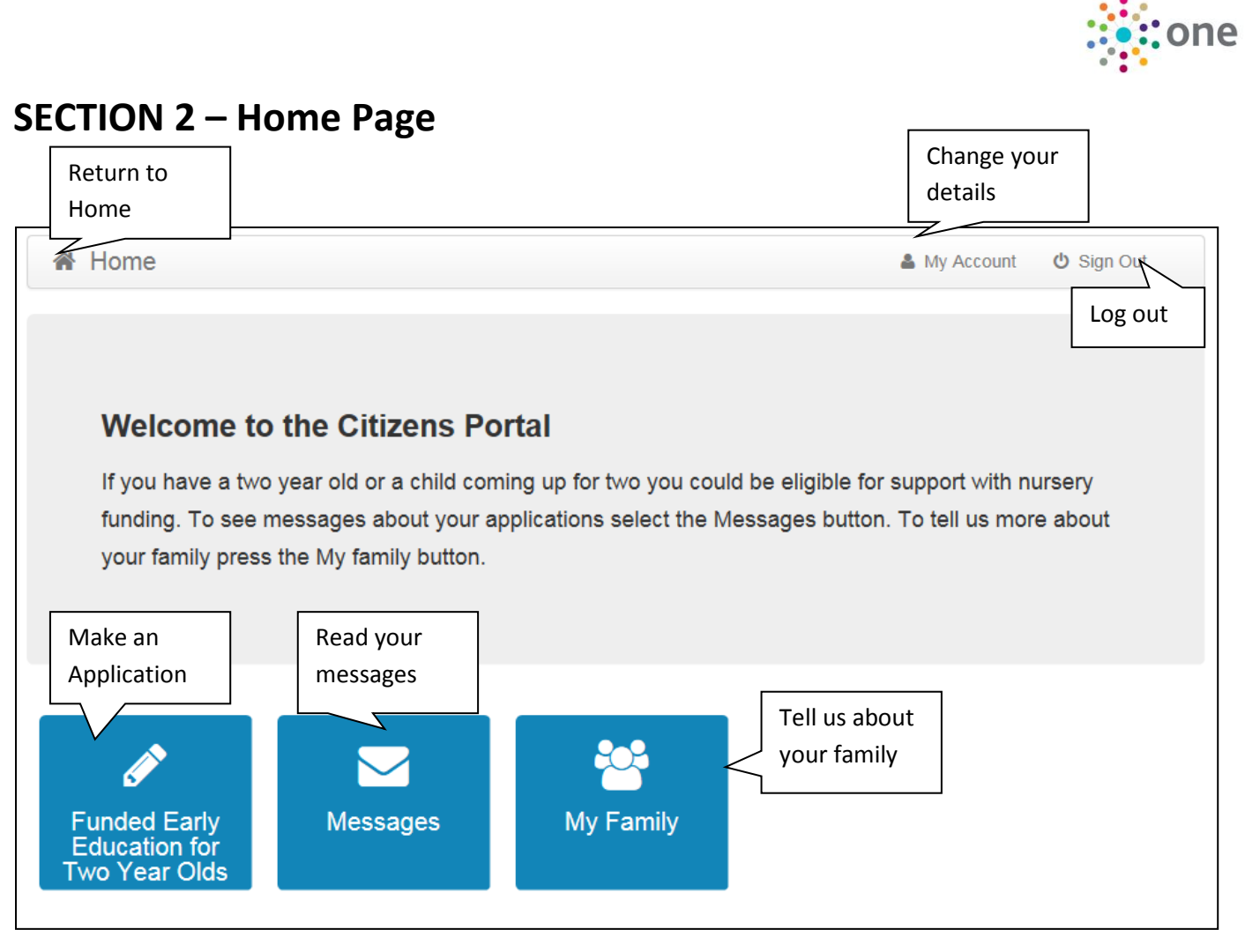

# **SECTION 3 – Adding your Child and Applications**

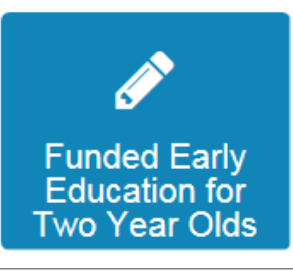

Funded Early Education for Two Year Old Children Welcome to the 2 Year Old Funding homepage. Manage all of your tasks from this central location. Children whose age is covered by the funded early education for two year old children arrangements No eligible children found for 2 Year Old Funding Add Child

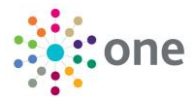

If you have used this website before you maybe be presented with details of your children, if they are eligible for TYOF you will be able to select and apply. If you have not already added your child's details, you can add these by selecting the tab -  $\sqrt{\frac{\text{Add Child}}{\text{and enter the details of the Child}}}$ 

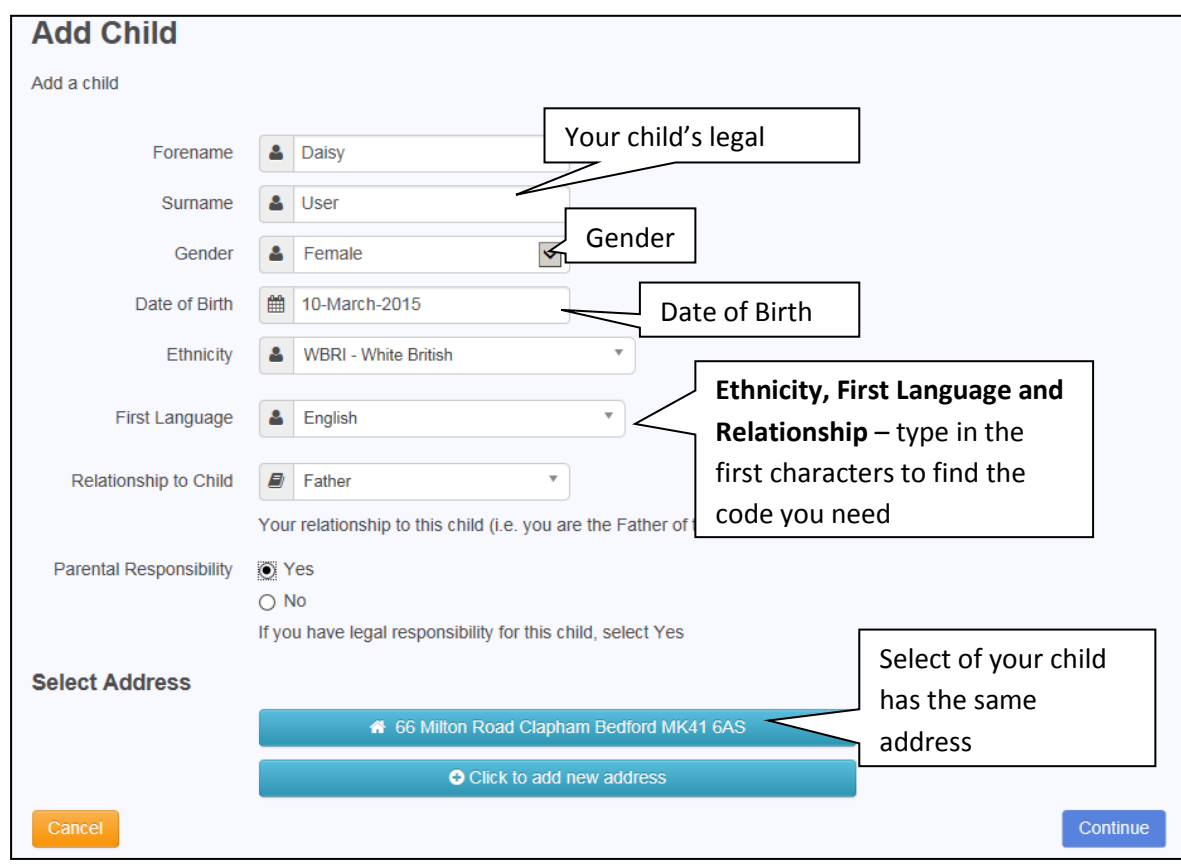

Press Continue

Select your child from the list

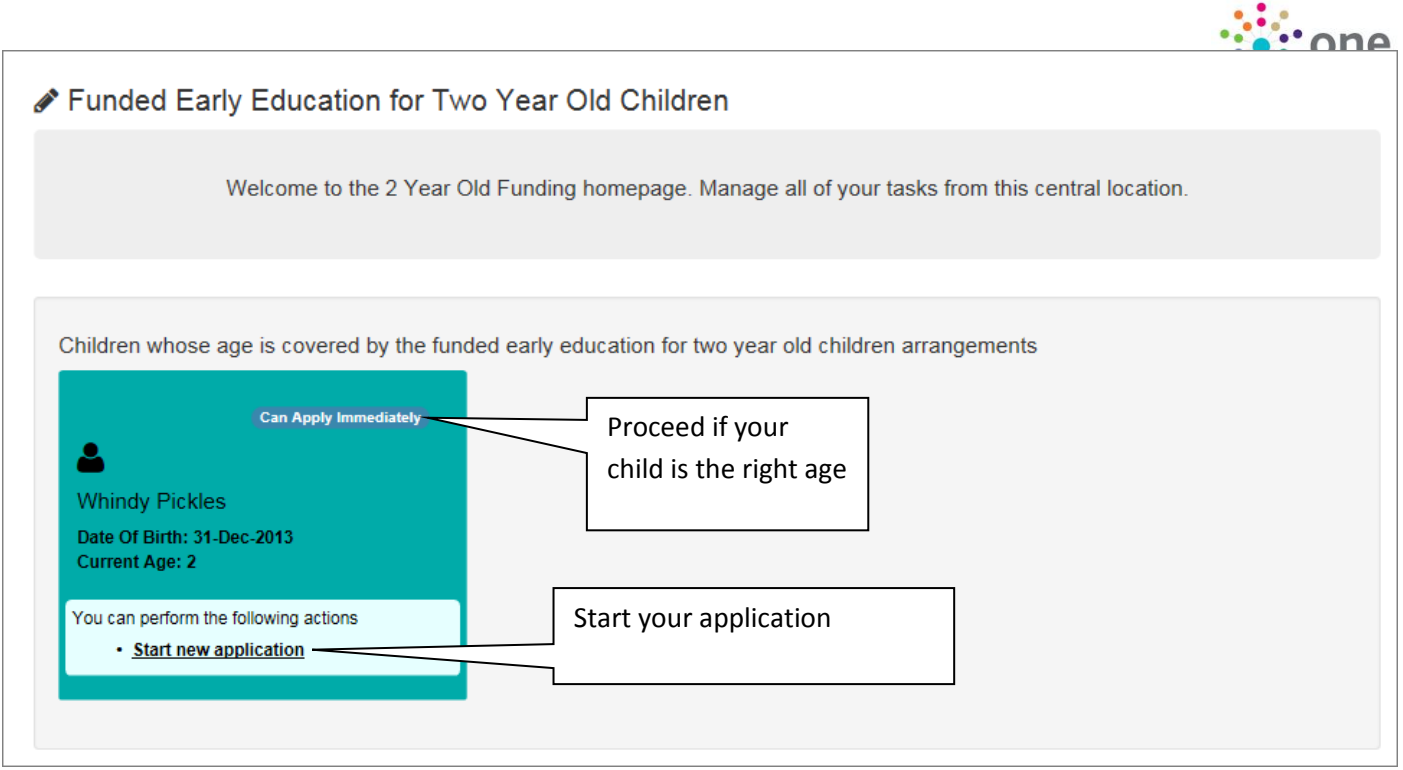

You have two different ways to apply for Two Year Old Funding, Either Benefits Based (Economic), or Non-Benefits Based (Non-Economic), both these options are explained below.

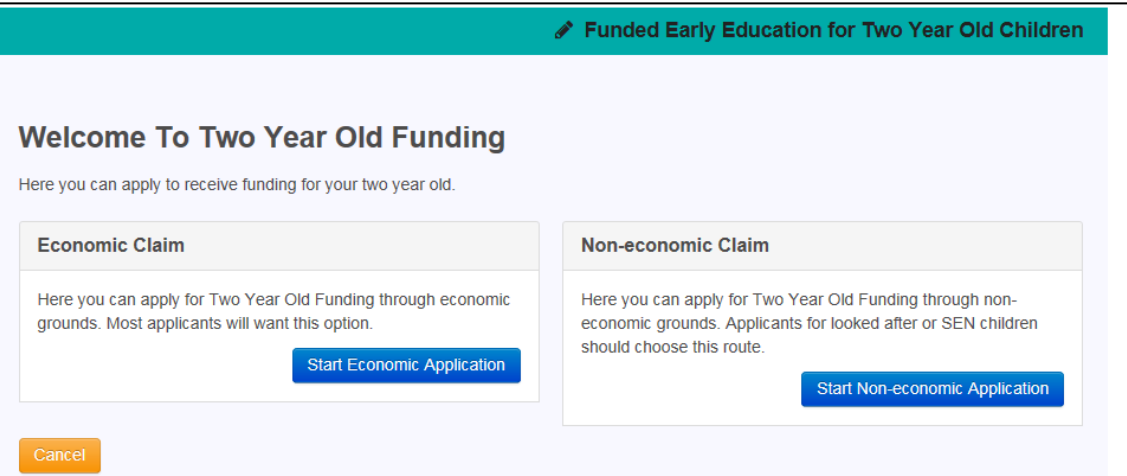

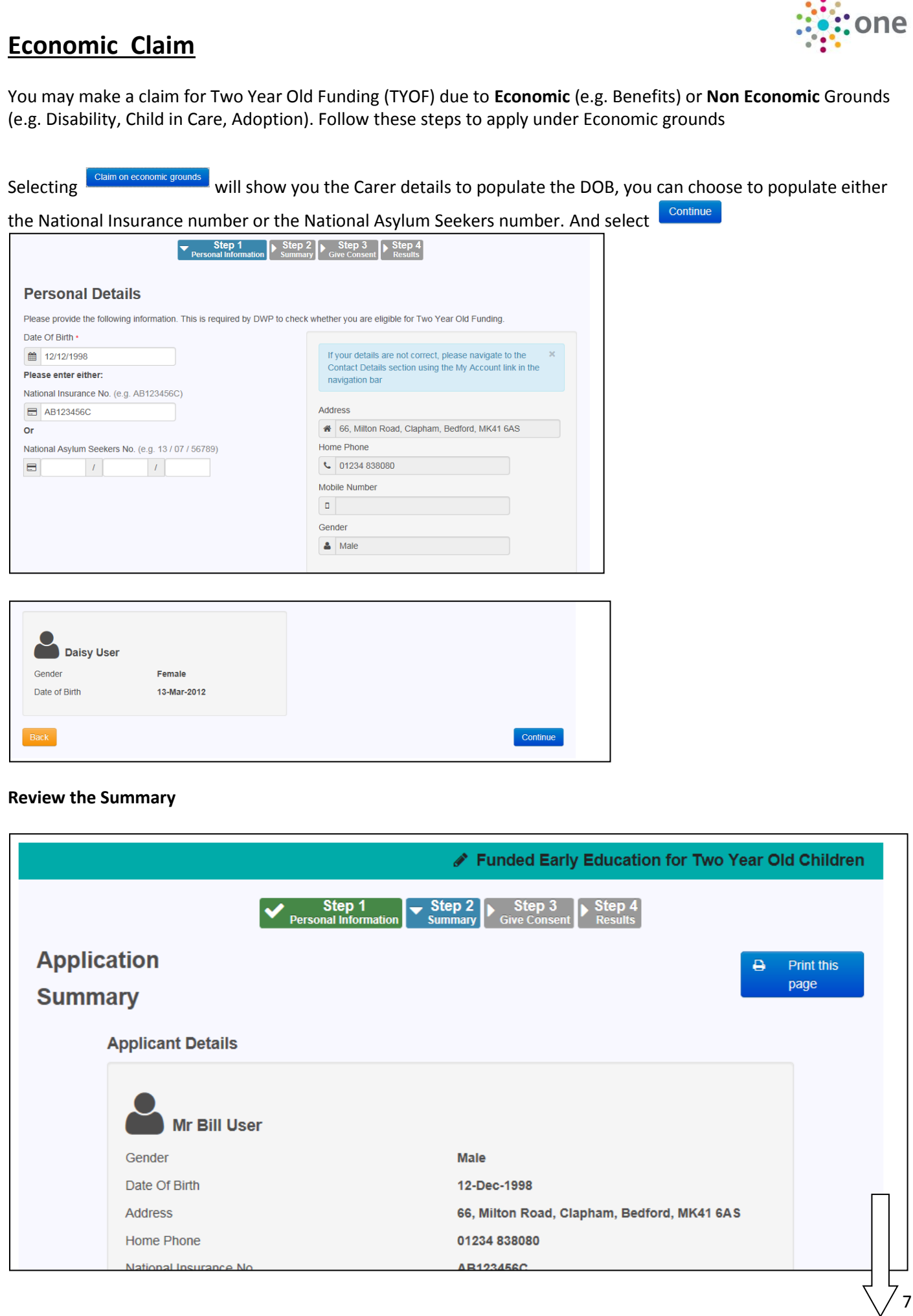

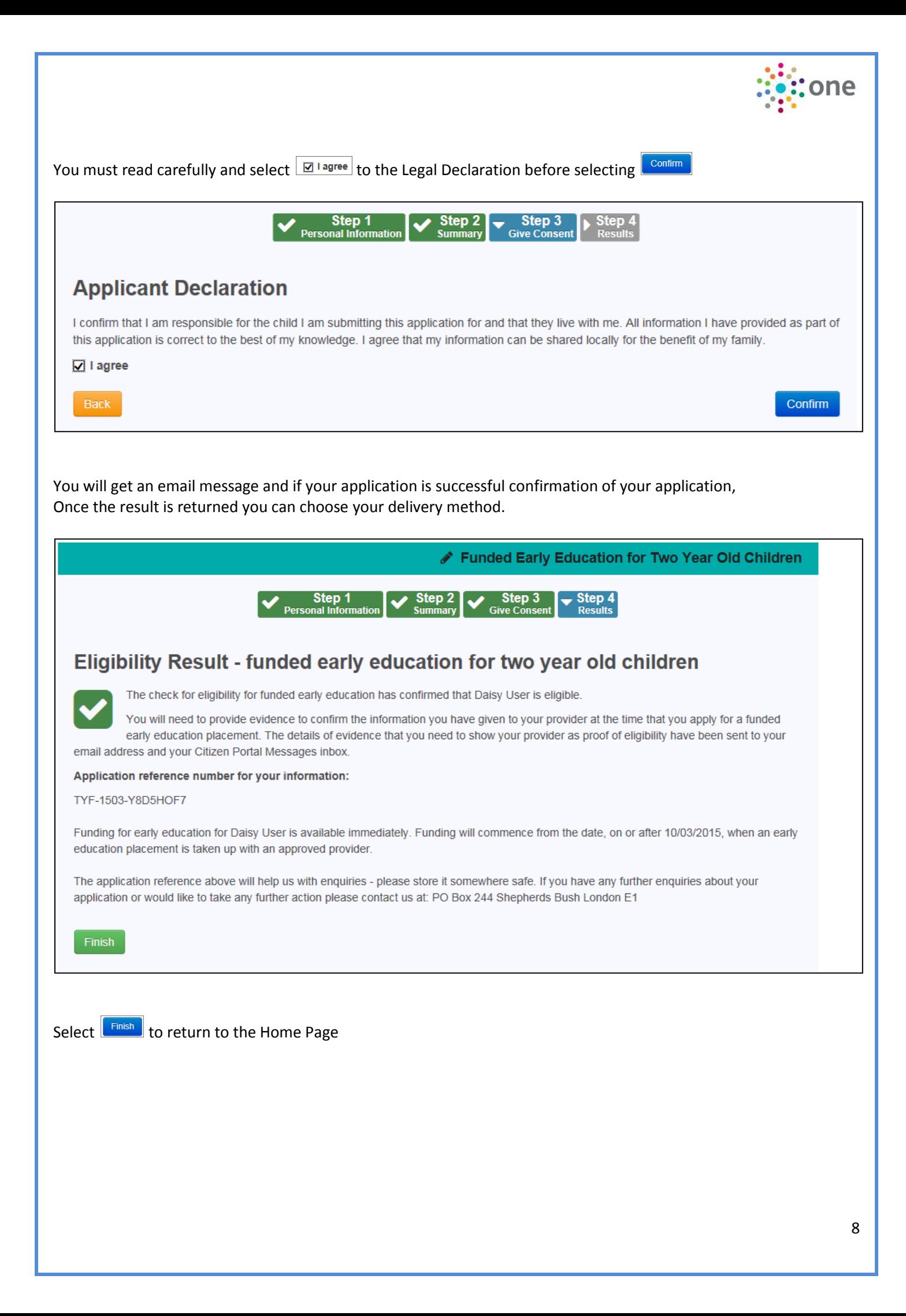

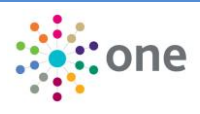

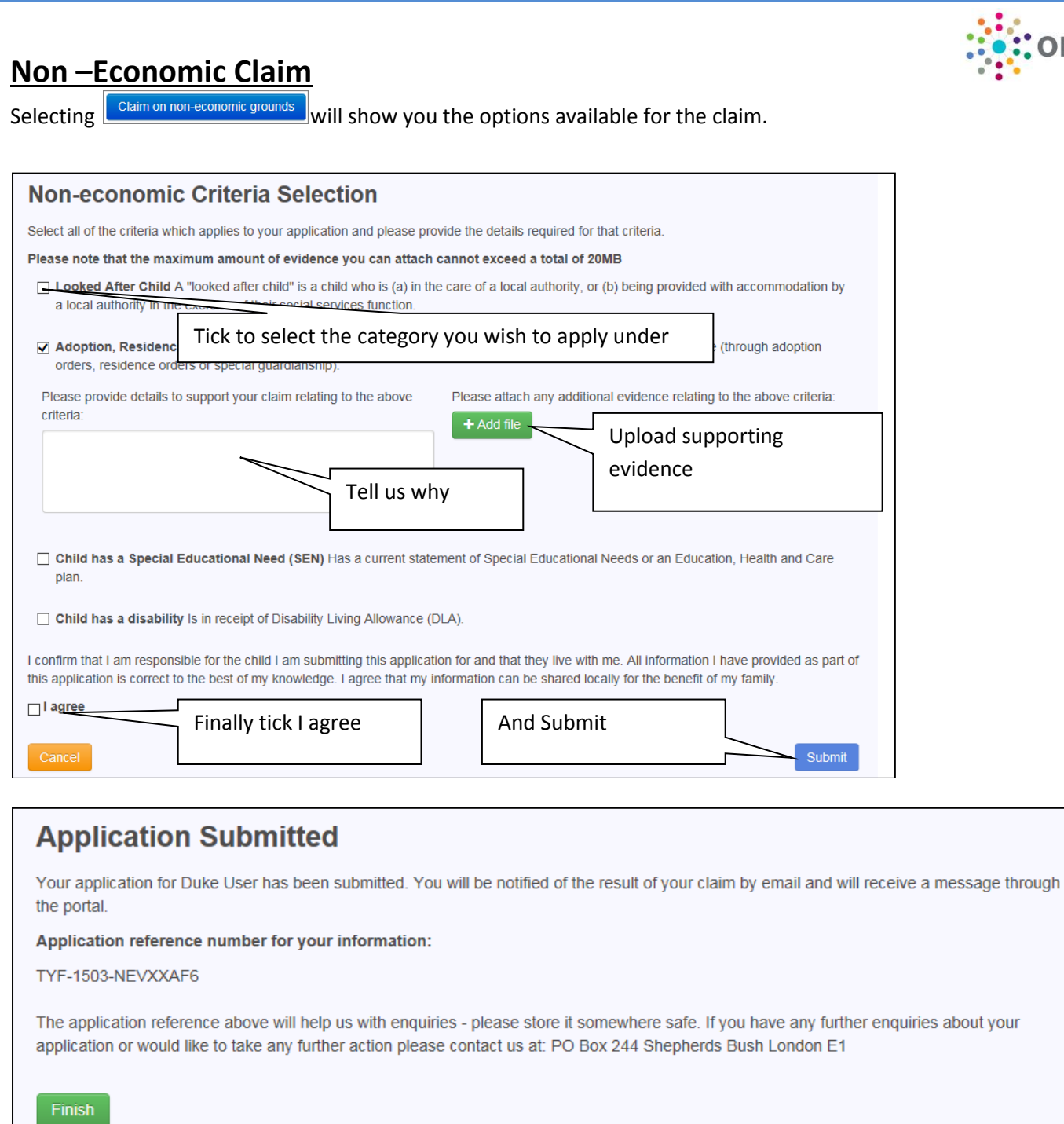

You will receive an email message to log back in and see the results of your application once it has been considered.

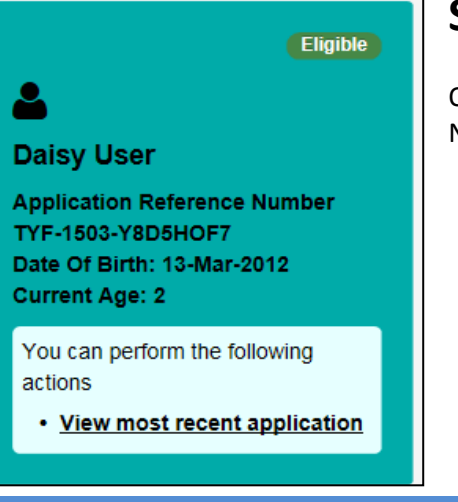

# **SECTION 5 – What happens next**

Once you are successful print off your voucher take it to your preferred Nursery who can offer your child a place

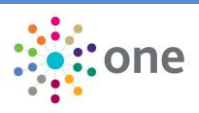

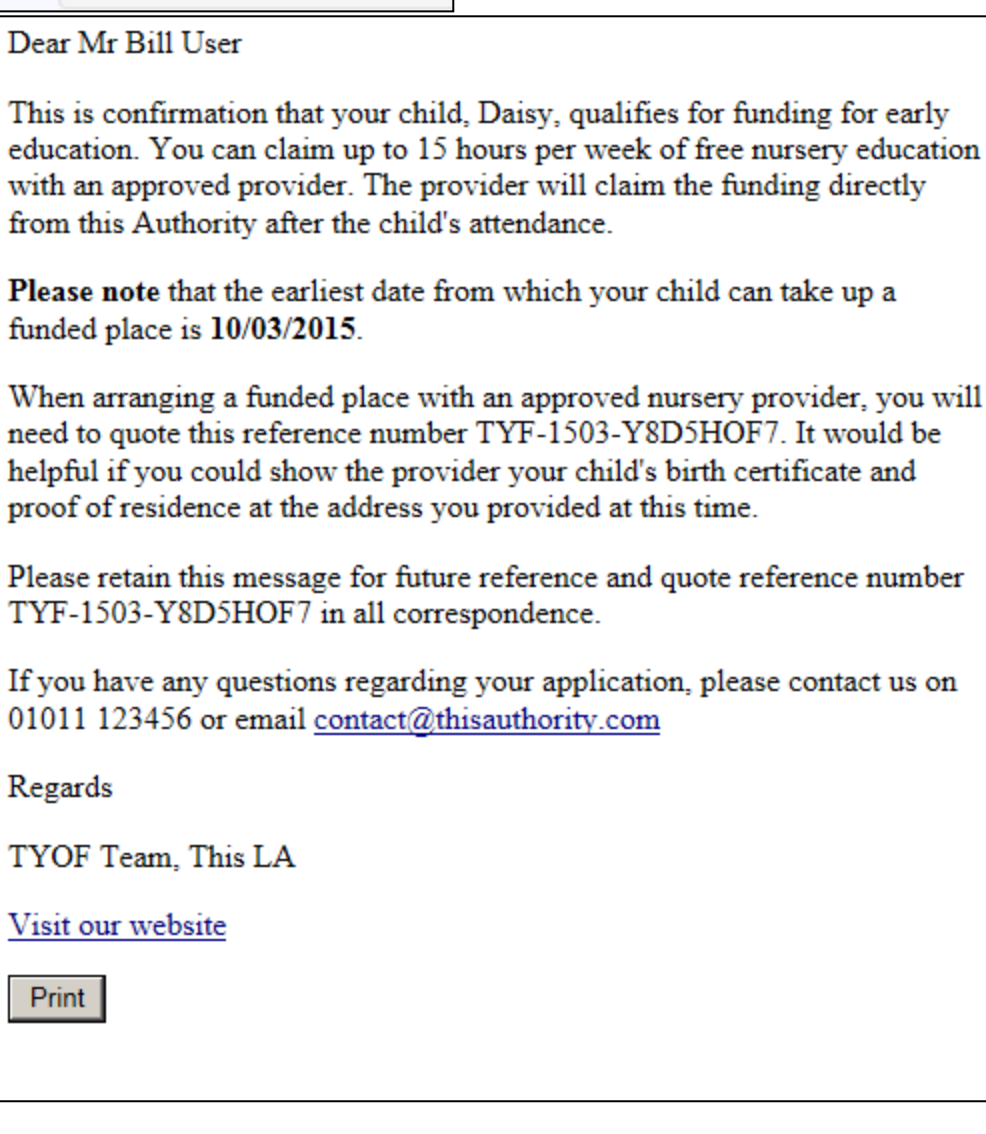

# **SECTION 6 – Changing your details / Viewing Messages**

# **Change Details**

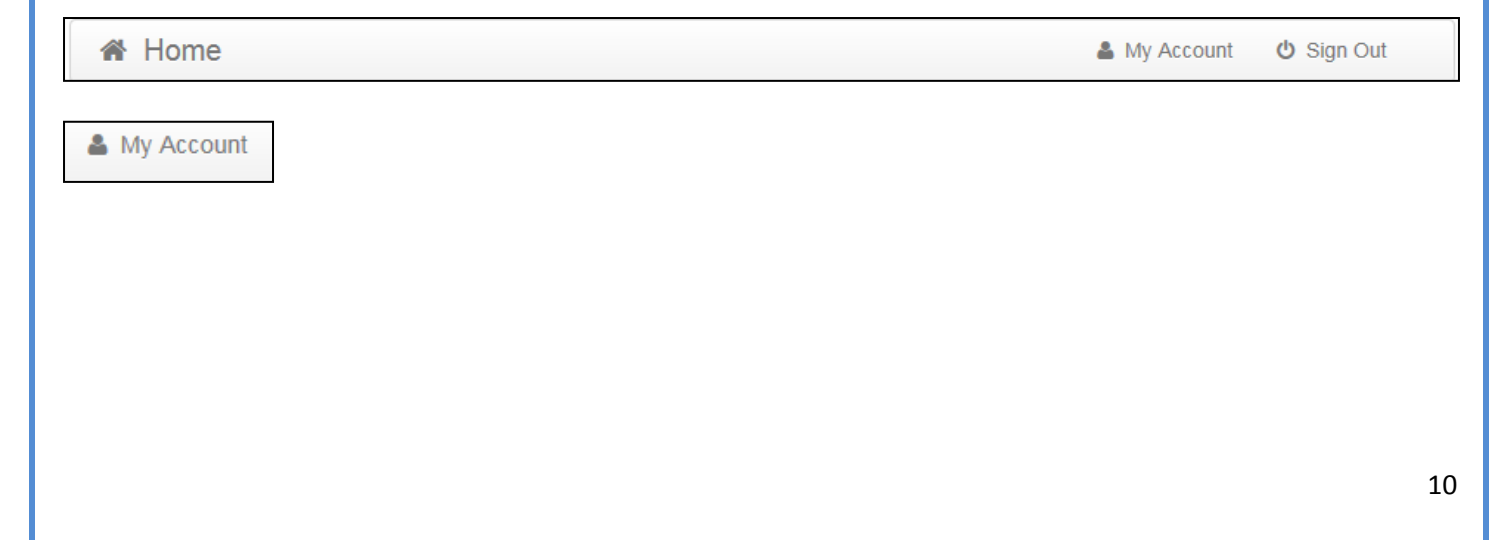

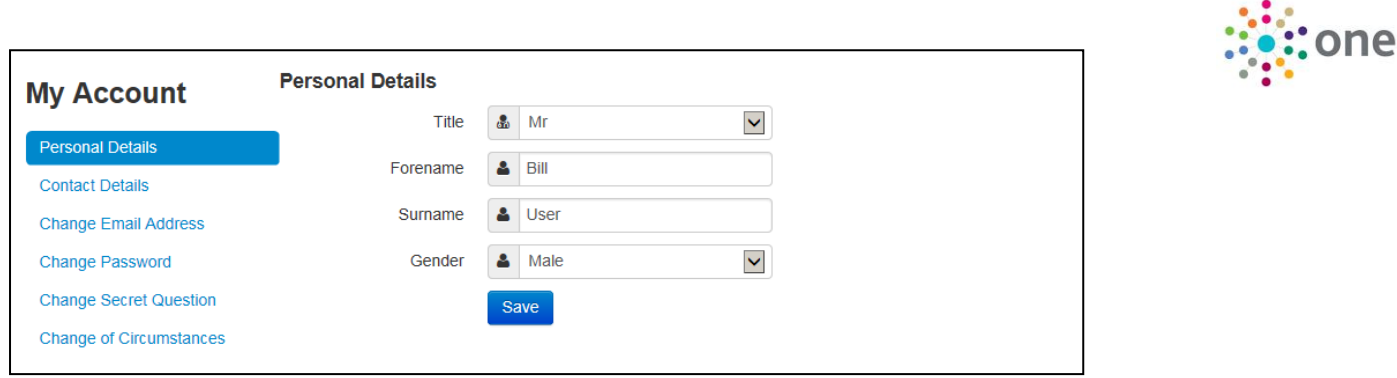

You can change your details, and find out how to tell us about other changes in your circumstances

# **View Messages**

To View your messages – from the home page

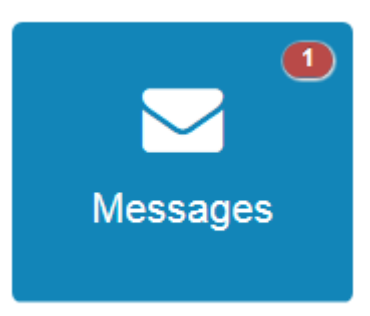

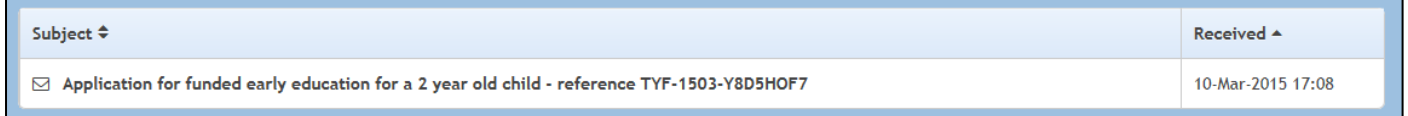

### Click the subject to open the message

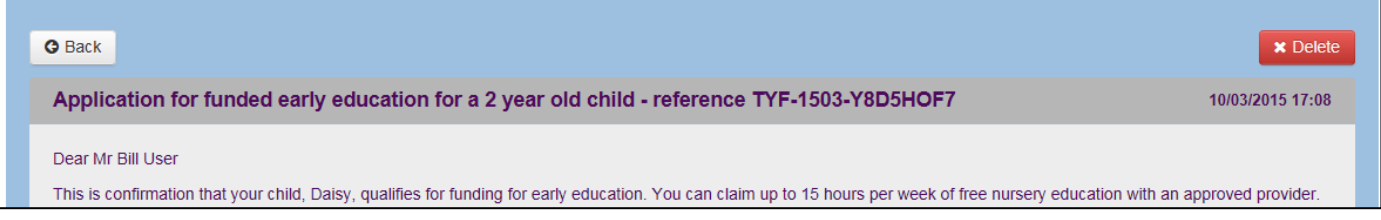

### *End of document*

.